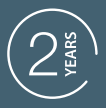

**GUARANTEE** 

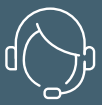

**SUPPORT** CALL

### **CAMÉRA IP WIFI HomCam2 360** Ref.127051

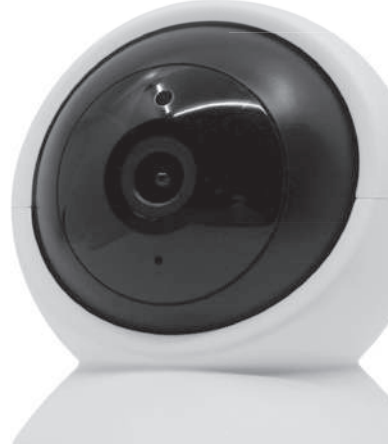

avidsen

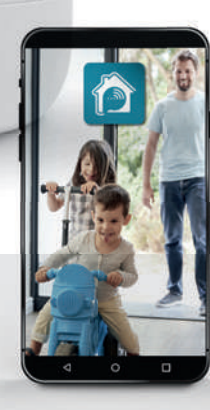

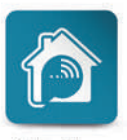

AvidsenHome

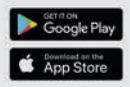

# *SOMMAIRE*

### *A - CONSIGNES DE SÉCURITÉ*

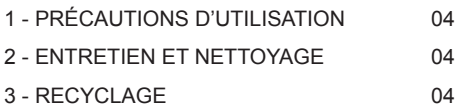

### *B - DESCRIPTION DU PRODUIT*

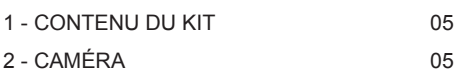

### *C - INSTALLATION*

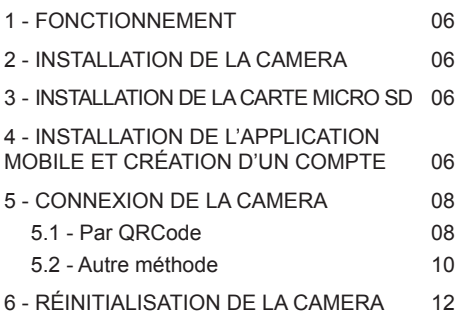

### *D - UTILISATION*

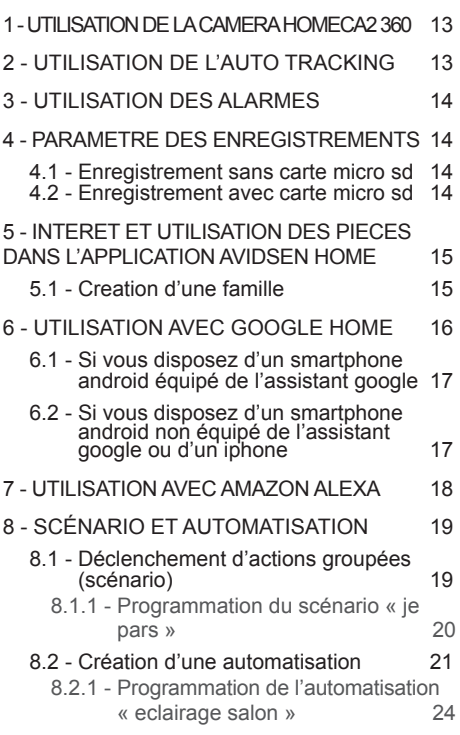

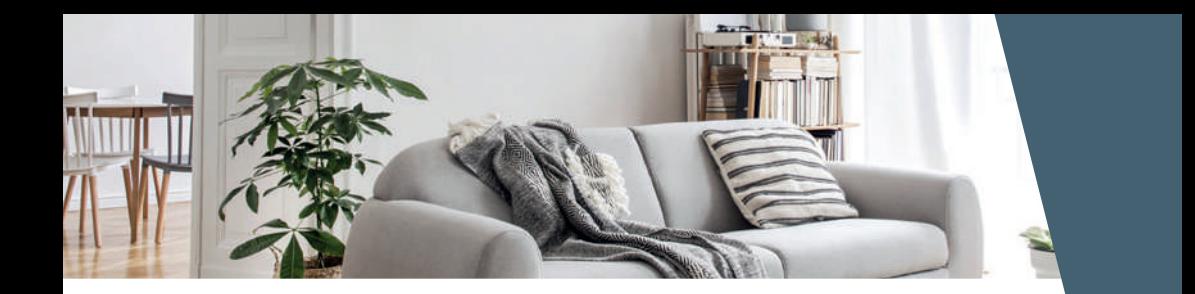

### *E - FAQ*

### *F - INFORMATIONS TECHNIQUES ET LÉGALES*

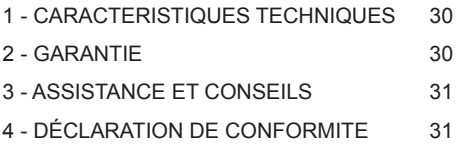

### avidsen *A - CONSIGNES DE SÉCURITÉ*

### **1 - PRÉCAUTIONS D'UTILISATION**

- La caméra ne doit pas être installée dans un lieu où le filtre de l'objectif serait exposé aux rayures et aux salissures.
- Ne pas exposer l'objectif à la lumière directe du soleil ou à une quelconque source lumineuse réfléchie.
- Ne pas multiplier les multiprises ou les câbles prolongateurs.
- Ne pas installer à proximité de produits chimiques acides, d'ammoniaque ou d'une source d'émission de gaz toxiques.
- L'installation et l'utilisation de la caméra doivent être en accord avec la législation locale.
- La caméra est prévue pour une utilisation exclusivement intérieure.
- Ne pas manipuler les moteurs de la caméra à la main.

#### **2 - ENTRETIEN ET NETTOYAGE**

- Avant tout entretien, débrancher le produit du secteur.
- Ne pas nettoyer le produit avec des substances abrasives ou corrosives.
- Utiliser un simple chiffon doux légèrement humidifié.
- Ne pas vaporiser à l'aide d'un aérosol, ce qui pourrait endommager l'intérieur du produit.

#### **3 - RECYCLAGE**

Ce logo signifie qu'il ne faut pas jeter les appareils hors d'usage avec les ordures ménagères. dangereuses qu'ils sont susceptibles de contenir peuvent nuire à la santé et à l'environnement. Faites reprendre ces

appareils par votre distributeur ou utilisez les moyens de collecte sélective mis à votre disposition par votre commune.

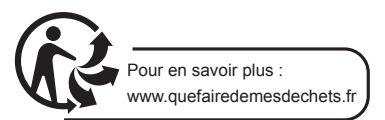

### avidsen *B - DESCRIPTION DU PRODUIT*

#### **1 - CONTENU DU KIT**

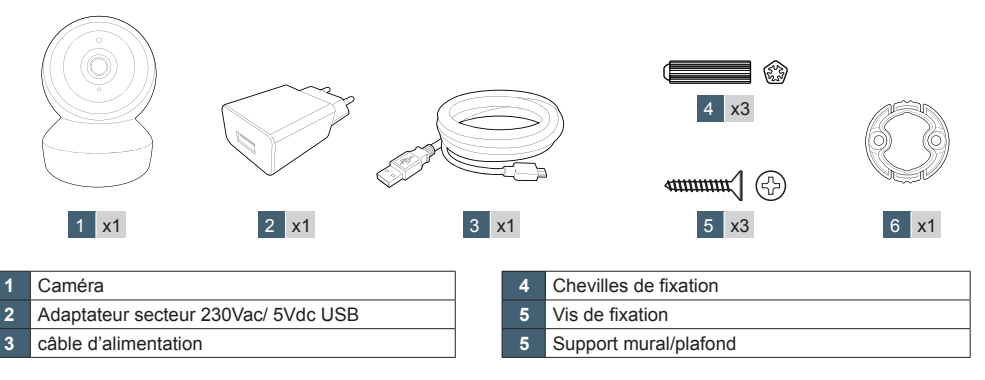

#### **2 - CAMÉRA**

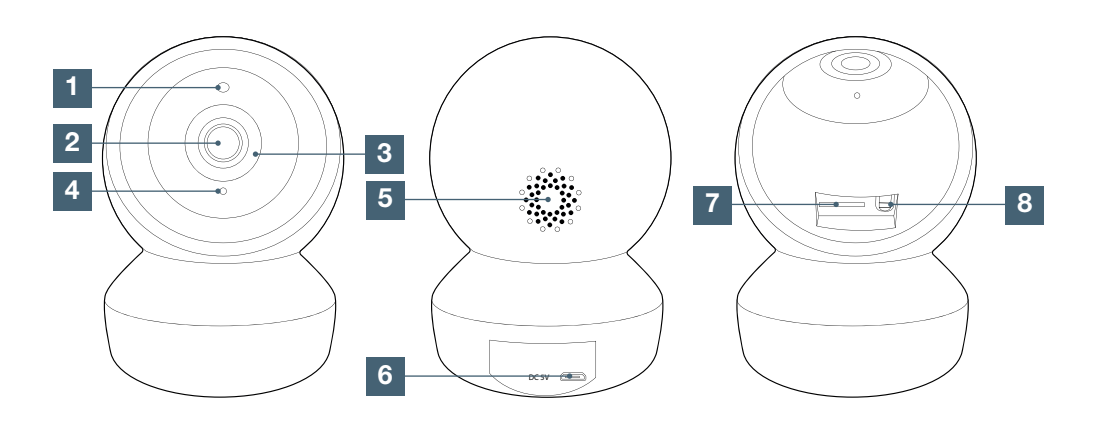

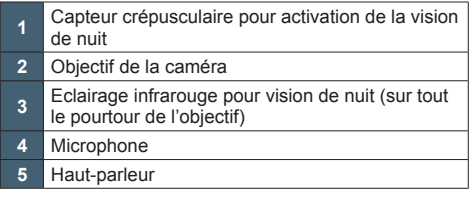

 Prise pour câble d'alimentation microUSB fourni Accessible quand la caméra est orientée au maximum vers le haut : logement pour carte microSD (non fournie) Accessible quand la caméra est orientée au maximum vers le haut : bouton « reset » pour réinitialisation

#### **1 - FONCTIONNEMENT**

Cette caméra vous permettra de surveiller votre habitation, et d'être alerté en cas de détection de mouvement directement sur votre smartphone. Cet appareil permet également d'effectuer des enregistrements photo et vidéo grâce à une carte micro SD (non fournie).

#### **2 - INSTALLATION DE LA CAMERA**

Dans un premier temps branchez la caméra sur une prise électrique. La caméra va alors émettre une mélodie. La caméra est en attente de connexion.

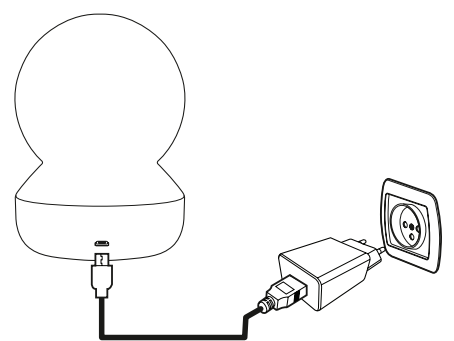

#### **3 - INSTALLATION DE LA CARTE MICRO SD**

Votre caméra dispose d'un logement pour carte microSD lui permettant de disposer d'une mémoire de stockage interne. La taille maximum est de 128Go. La présence de cette carte est facultative, mais nécessaire si vous souhaitez que la caméra enregistre de façon autonome.

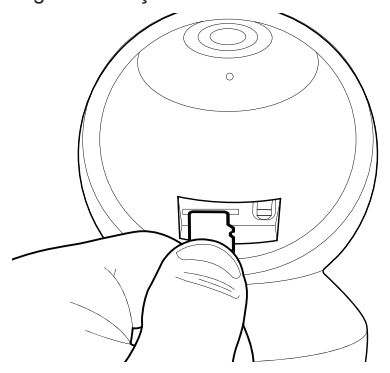

#### **4 - INSTALLATION DE L'APPLICATION MOBILE ET CRÉATION D'UN COMPTE**

Une fois la caméra branchée, suivez les instructions suivantes pour procéder à l'appairage. Téléchargez l'application Avidsen Home sur Play Store ou sur App store.

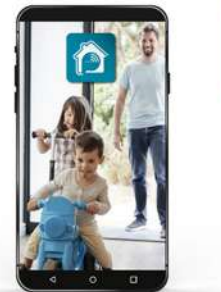

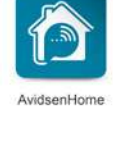

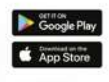

Lancez l'application et connectez-vous si vous avez déjà un compte. Si ce n'est pas le cas, appuyez sur **CREER UN NOUVEAU COMPTE** et laissez-vous guider par l'application.

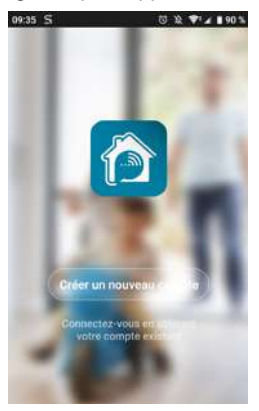

Après avoir accepté la politique de confidentialité, il est possible de créer un compte soit avec une **adresse mail**, soit avec un **numéro de téléphone**. Choisissez la méthode qui vous convient, cependant, nous vous invitons à préférer une création par e-mail.

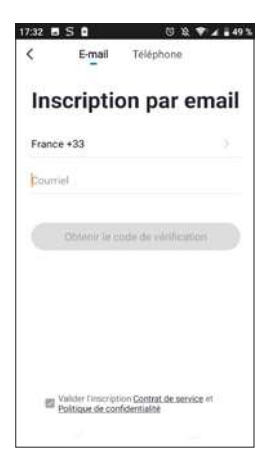

#### **Procédure par e-mail**

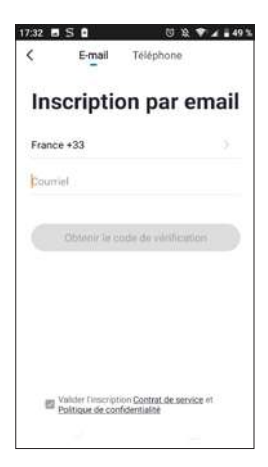

#### **Procédure par télephone**

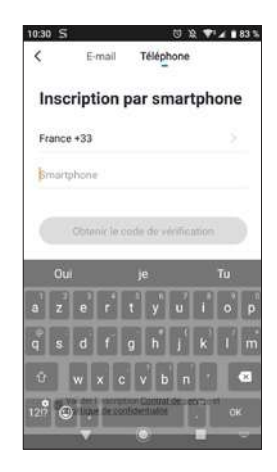

Dans les deux cas, choisissez votre pays puis après avoir saisi votre adresse e-mail ou numéro de téléphone, sélectionnez **Obtenir le code de vérification**.

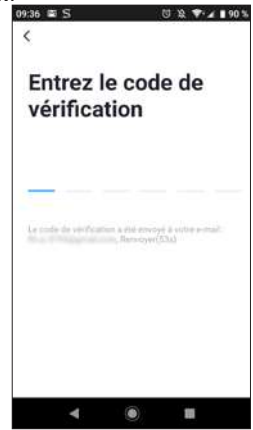

Dans les secondes suivantes, vous recevrez un code de validation dans votre boite e-mail ou par SMS. Entrez ce code pour finaliser l'inscription. **Attention**, cet e-mail peut se trouver dans vos courriers indésirables.

Dans le cas où vous ne recevez aucun code avant la fin du compte à rebours, nous vous invitons à appuyer sur **renvoyer** et à vérifier la saisie de votre adresse e-mail ou numéro de téléphone.

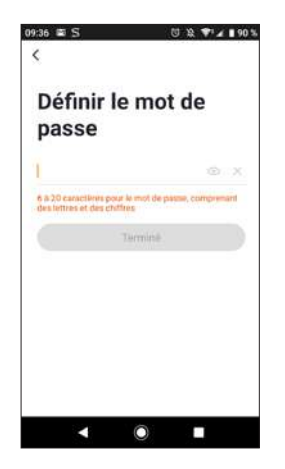

Pour finir l'inscription, définissez un mot de passe compris entre 6 à 20 caractères avec des lettres et de chiffres uniquement puis appuyez sur **terminé**.

#### **5 - CONNEXION DE LA CAMERA**

Si vous avez plusieurs éléments à appairer (prises, caméras, autres ampoules) ne mettez sous tension qu'un seul élément à la fois.

Les informations qui suivent peuvent varier suivant les mises à jour de l'application.

**IMPORTANT :** Cet appareil est compatible réseau WiFi 2.4GHz - WPA/WPA2. Non compatible WiFi 5Ghz, non compatible encryptage WEP. Veuillez vérifier ces paramètres WiFi de votre box ou contacter votre fournisseur d'accès Internet en cas de difficulté lors de la connexion.

Il est possible également qu'un message apparaisse pendant l'installation concernant le mot de passe wifi et SSID trop long. Vérifiez bien que votre mot de passe et SSID de votre box possèdent bien moins de 20 caractères. Dans le cas contraire se référer au chapitre «5.2 Autre méthode».

#### 5.1 Par QRCode.

Pour commencer l'installation, appuyez sur **AJOUTER**. Assurez-vous que votre téléphone soit bien connecté sur le réseau wifi 2.4GHz de votre box internet.

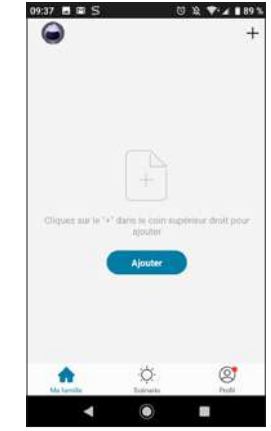

Sélectionnez le produit que vous souhaitez appairer, sélectionnez la caméra **HomeCam**.

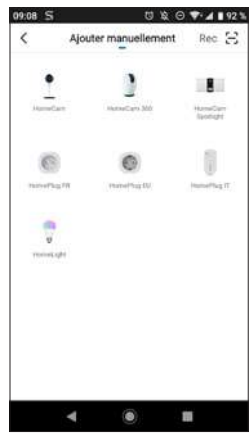

Vérifiez que le voyant de la caméra clignote en rouge dans le cas contraire référez-vous au chapitre **réinitialisation de la caméra**. Appuyez ensuite sur **ETAPE SUIVANTE**.

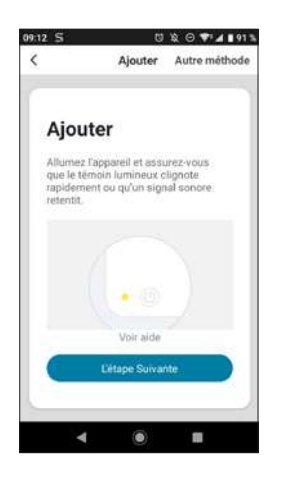

Sélectionnez votre réseau WIFI 2.4GHz (**attention**, votre smartphone doit être connecté au réseau wifi sur lequel la caméra va être connectée), insérez votre mot de passe réseau et appuyez sur **CONFIRMER**

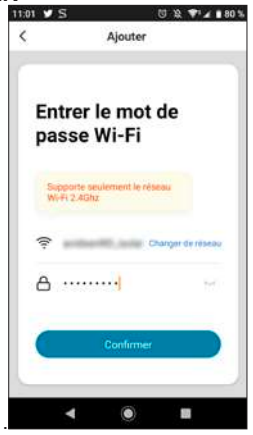

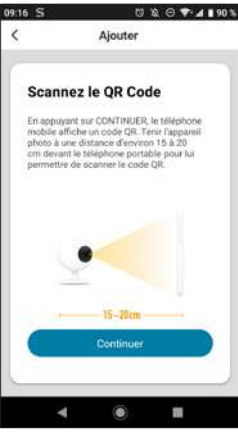

Après avoir appuyé sur **continuer**, un code QR va apparaitre sur votre écran. Placez l'écran de votre smartphone à **10-15** cm en face de l'objectif de la caméra. Celle-ci va alors se mettre à sonner. Appuyez alors sur **j'ai entendu le bip**.

En cas d'échec, vérifiez bien que l'objectif est prope et dégagé (film protecteur retiré) puis recommencer l'opération.

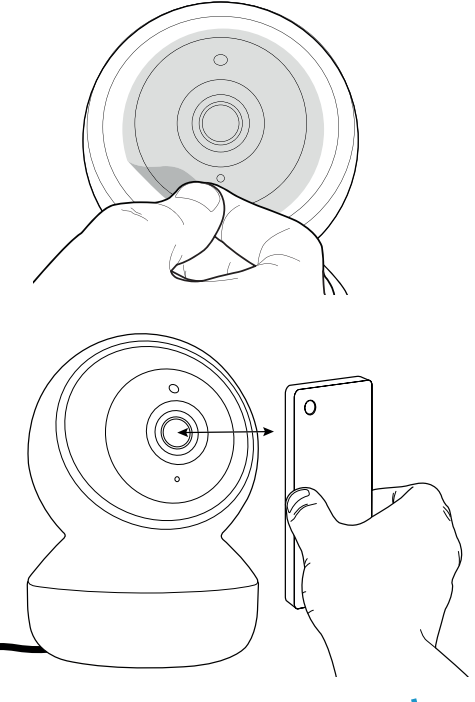

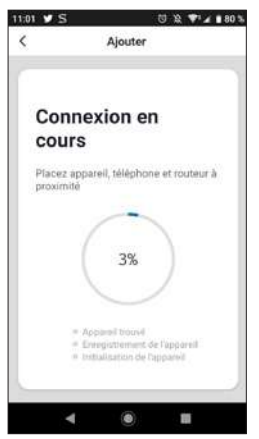

Veuillez patienter pendant la procédure de connexion, cette étape peut prendre plusieurs minutes

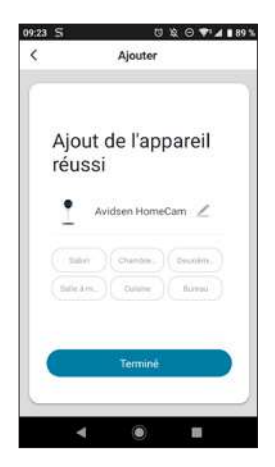

Votre caméra Avidsen HomeCam2 360 a été appairée avec succès, vous pouvez définir un nom en appuyant sur le crayon et appuyer sur **TERMINE**.

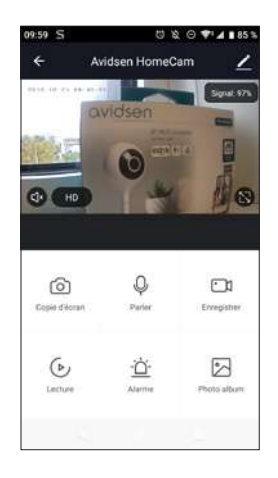

Votre caméra est maintenant fonctionnelle et apparait dans votre application. Le voyant de la caméra sera alors bleu fixe.

#### 5.2 Autre méthode.

Dans le cas où vous n'arrivez pas à installer votre caméra avec le code QR ou que votre mot de passe et SSID de votre box font plus de 20 caractères suivez la procédure suivante :

Après avoir passé l'étape de sélection du produit, appuyez sur **Autre méthode** en haut à droite de l'écran.

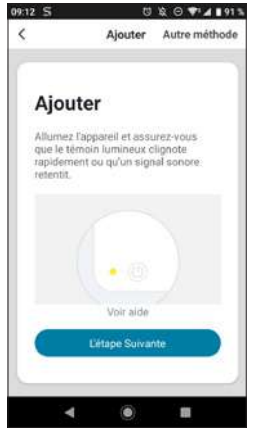

Sélectionnez ensuite **Configuration intelligente**.

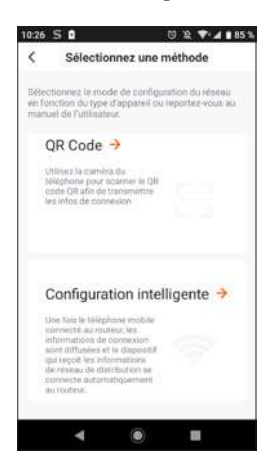

Appuyez maintenant sur **étape suivante**.

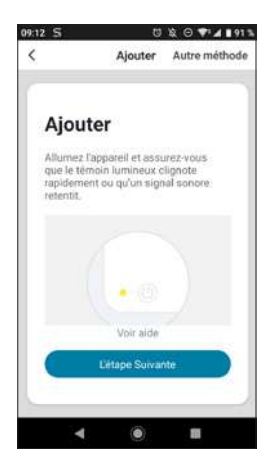

Sélectionnez votre réseau WIFI 2.4GHz (**attention**, votre smartphone doit être connecté au réseau wifi sur lequel la caméra va être connectée), insérez votre mot de passe réseau et appuyer sur **CONFIRMER**.

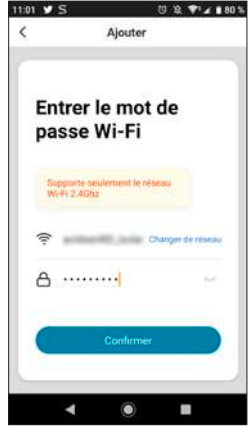

**Patientez le temps de la connexion :**

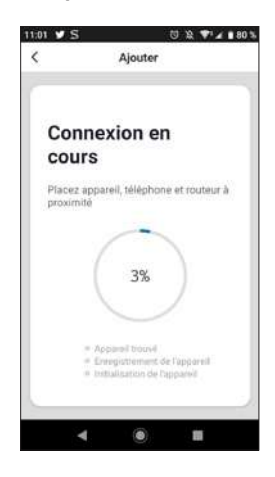

Votre caméra est maintenant fonctionnelle et apparait dans votre application. Le voyant de la caméra sera alors bleu fixe.

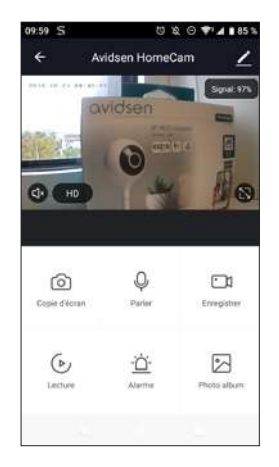

#### 6 - RÉINITIALISATION DE LA CAMERA

**Les indications suivantes peuvent vous aider en cas de problème pendant la procédure d'appairage :**

Pour effectuer une **réinitialisation** de la caméra, il est nécessaire d'appuyer sur le bouton RESET pendant 15 secondes. La caméra va émettre une mélodie pour confirmer que l'opération s'est bien passée.

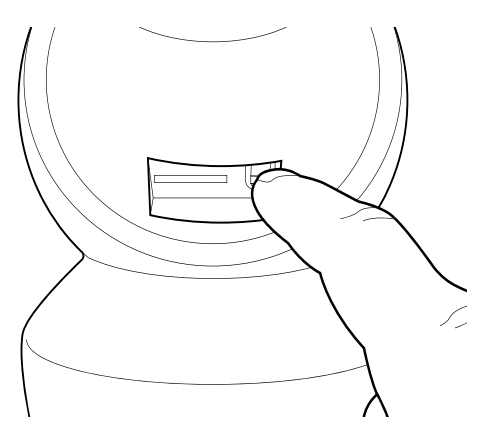

La caméra doit être également supprimée de l'application mobile. Pour cela, appuyez sur le crayon en haut à droite de votre écran.

Une fois dans les **détails de l'appareil**, descendez

tout en bas de l'interface et sélectionnez **enlevez l'appareil**.

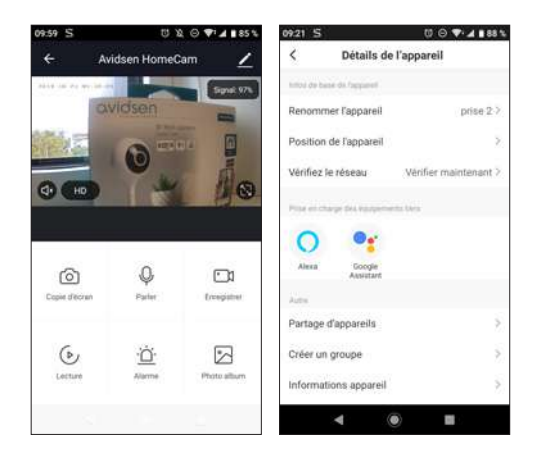

Pour terminer la suppression, appuyez sur **confirmer**.

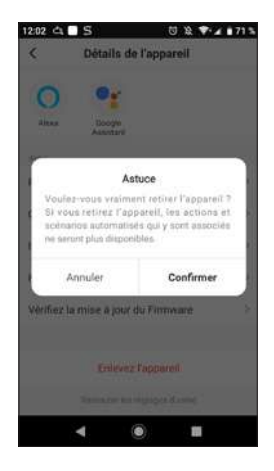

**Votre appareil est maintenant supprimé de l'application.**

#### 1 - UTILISATION DE LA CAMERA HOMECAM2 360

L'application AvidsenHome permet de contrôler plusieurs fonctionnalités sur la caméra HomeCam2 360 comme l'enregistrement photo et vidéo, le contrôle des moteurs ou encore les alertes par détection de mouvement

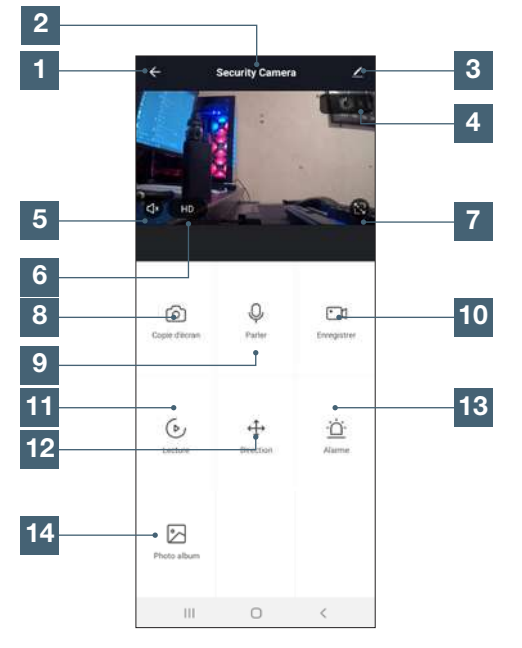

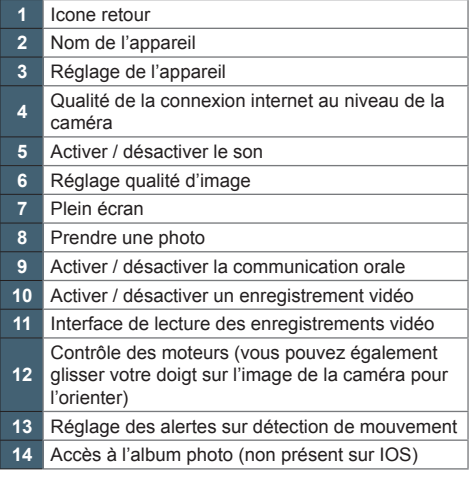

#### 2 - UTILISATION DE L'AUTOTRACKING (SUIVI DE MOUVEMENT)

L'autotracking permet de suivre tout sujet en mouvement automatiquement sur l'axe horizontal. Lorsqu'un sujet se déplace devant la caméra, la caméra suit vers la gauche ou la droite le déplacement. Cela vous permet de suivre l'action en direct, ou sur les enregistrements vidéo s'ils sont activés.

Vous pouvez activer l'autotracking dans le Réglage de la caméra.

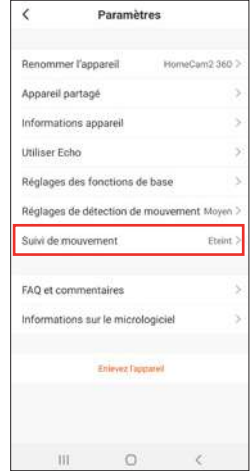

#### Fonctionnement :

- Lorsque vous activez le « Suivi de mouvement », la caméra enregistre sa position actuelle.

- Si un mouvement est détecté dans l'axe de la caméra, elle se déplace vers la gauche ou la droite et suit le mouvement.

- Si plus aucun mouvement n'est détecté durant 30 secondes, la caméra se replace dans sa position initiale (celle dans laquelle elle se trouvait lorsque vous avez activé l'option).

#### 3 - UTILISATION DES ALARMES

La caméra Avidsen HomeCam2 360 permet d'être alerté en temps réelle si un mouvement est détecté dans une plage horaire définie. Cette alerte se fait via une alerte push sur l'écran de votre smartphone.

Pour activer la détection de mouvement, rendezvous dans le menu Paramètres de votre caméra puis sélectionnez Réglages de détection de mouvement.

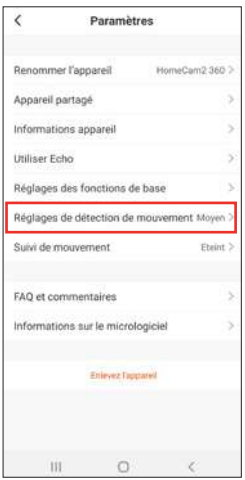

Vous pourrez alors activer la détection et avoir accès à différents réglages :

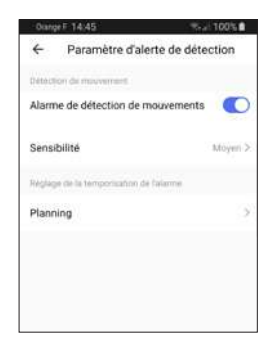

Il est possible d'activer la détection de mouvement en permanence ou définir une plage horaire d'activation. Il est également possible de régler la sensibilité de détection en faible, moyenne ou élevée.

#### 4 - PARAMETRE DES ENREGISTREMENTS

La Avidsen HomeCam2 360 est prévue pour effectuer des enregistrements consultables depuis l'application Avidsen Home.

#### 4.1 ENREGISTREMENT SANS CARTE SD

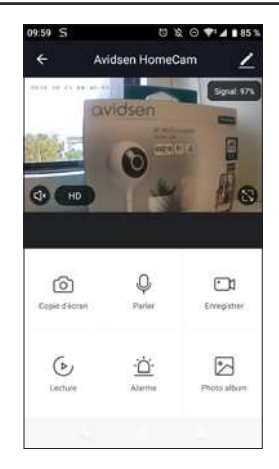

Vous pouvez effectuer une copie d'écran ou un enregistrement manuel sans carte micro SD, ces éléments seront ensuite consultables directement dans l'onglet **Photo Album**.

Important : il n'est pas possible d'effectuer un enregistrement continu ou sur événement sans carte SD.

#### 4.2 ENREGISTREMENT AVEC CARTE MICRO SD

Dans le cas où vous souhaitez faire un enregistrement continu, l'utilisation d'une carte micro SD sera obligatoire.

Une fois celle-ci installée, l'onglet **Réglages de carte SD** apparait dans les paramètres de la caméra.

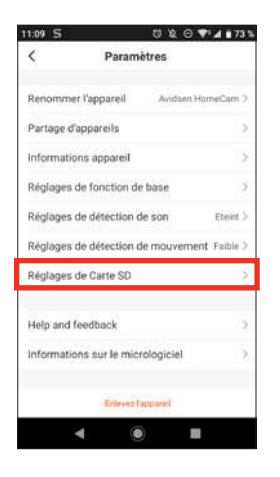

Vous pourrez ainsi sélectionner le mode d'enregistrement :

L'enregistrement sur événement : déclenche un enregistrement dès qu'un mouvement ou un son est détecté.

L'enregistrement continu : la caméra enregistre en permanence.

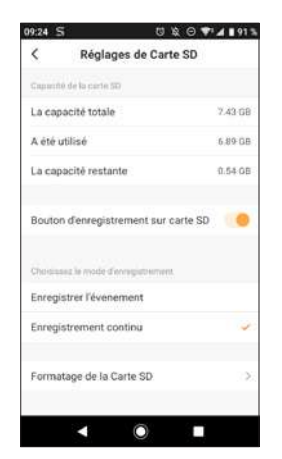

Ce menu permet également de formater entièrement la carte micro SD en appuyant sur **formatage de la carte SD**. Cependant la caméra effacera automatiquement les plus anciens enregistrements dès que la carte micro SD sera pleine.

#### 5 - INTERET ET UTILISATION DES PIECES DANS L'APPLICATION AVIDSEN HOME

L'application Avidsen Home permet de gérer différents types d'objets connectés (ampoule, prise connectée, caméra) qui peuvent être associés à une pièce spécifique de votre maison, utile pour la création de scénario ou pour organiser vos appareils dans l'application. Pour cela, il est nécessaire de créer une « famille »

#### 5.1 CREATION D'UNE FAMILLE

Appuyez sur l'icône profil en bas à droite pour accéder aux paramètres du profil.

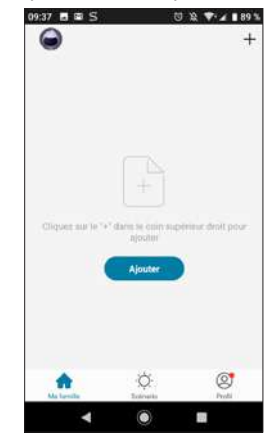

Sélectionnez ensuite **GESTION DE LA FAMILLE**, vous pourrez alors choisir un nom de maison (obligatoire), son emplacement (optionnel) et les pièces présentes dans le domicile.

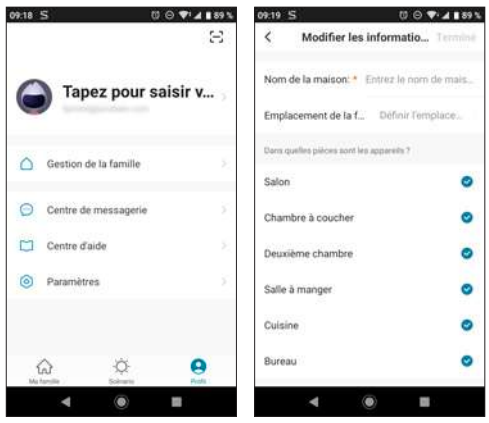

Une fois que votre famille est configurée à votre convenance, appuyez sur «**terminé**» en haut à droite.

Le nom de la famille («maison» dans cet exemple) apparaitra alors sur l'écran d'accueil avec vos appareils.

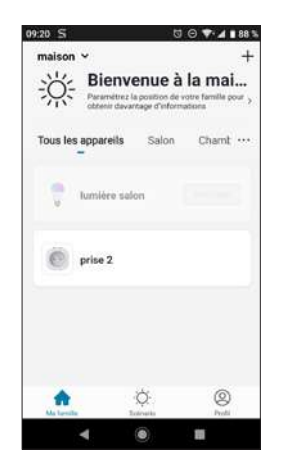

Vous pourrez alors définir l'emplacement d'un appareil en allant dans ses réglages et en choisissant la position de l'appareil dans la maison. L'objet connecté apparaitra à présent dans la pièce sélectionnée.

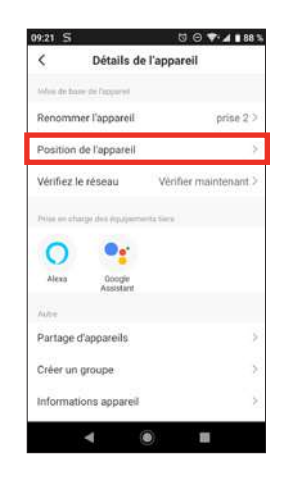

#### 6 - UTILISATION AVEC GOOGLE HOME

**Attention:** le nom que vous donnez à vos appareils Avidsen Home est celui que l'assistant Google reconnaîtra. Exemple: si vous disposez d'une ampoule nommée «lumière cuisine,», «OK Google, allume lumière cuisine» fonctionnera, «OK Google, allume la lumière de la cuisine» peut ne rien déclencher.

L'Assistant Google peut vous aider à contrôler vos appareils connectés.

Par exemple, vous pouvez utiliser les commandes suivantes :

*« OK Google » Mets la vidéo de caméra salon sur le TV Salon*

**Il faut être équipé d'un Chromecast (dans cet exemple nommé « TV Salon »)**

Pour plus d'information sur le nom des appareils ou la création / association d'une pièce veuillez consulter le support Google.

Un conseil cependant, si vous connectez plusieurs modules dans une même zone, et afin d'éviter des commandes non désirées, nous vous conseillons de ne pas utiliser un nom de groupe proposé par Google Home (chambre, bureau, salon etc…) lorsque vous nommez votre module de commande.

**En cas de problème lié à l'application Google Home ou à la configuration de l'appareil dans Google Home veuillez contacter le support Google.**

La procédure de mise en service dépend de votre smartphone et nécessite une connexion à internet:

Les informations qui suivent peuvent varier suivant les mises à jour de l'application Google Home ou de votre système d'exploitation.

6.1 SI VOUS DISPOSEZ D'UN SMARTPHONE<br>ANDROID ÉOUIPÉ DE L'ASSISTANT ANDROID ÉQUIPÉ DE L'ASSISTANT GOOGLE

Vos appareils doivent être appairés sur l'application Avidsen Home pour pouvoir être contrôlés avec l'assistant Google. Ils doivent être connectés sur le même réseau Wi-Fi.

• Connectez des appareils à l'Assistant Google

- Sur votre téléphone ou tablette Android, appuyez de manière prolongée sur le bouton d'accueil ou dites «Ok Google».

- Dans l'angle inférieur droit, appuyez sur  $\mathcal{D}$ .

- Appuyez sur **logo en haut à droite** puis **Paramètres** puis **Assistant** et enfin **Contrôle de la maison**.

- Dans l'onglet «Appareils», appuyez sur Ajouter des appareils  $\bigcirc$ .

- Sélectionner l'application Avidsen Home puis suivez les instructions.

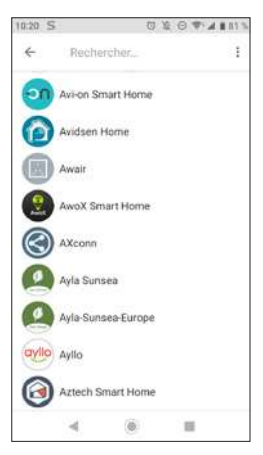

- Entrez ensuite l'identifiant et le mot de passe du compte Avidsen Home, pour autoriser l'assistant Google à ajouter et interagir avec vos accessoires Avidsen Home.

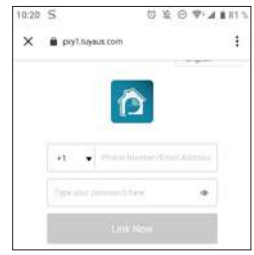

Votre produit est maintenant connecté dans l'assistant Google et vous pouvez le commander à la voix.

#### 6.2 SI VOUS DISPOSEZ D'UN SMARTPHONE ANDROID NON ÉQUIPÉ DE L'ASSISTANT GOOGLE OU D'UN IPHONE

Vos appareils doivent être appairés sur l'application Avidsen Home pour pouvoir être contrôlés avec l'assistant Google. Ils doivent être connectés sur le même réseau Wi-Fi.

- Connectez des appareils à l'Assistant Google
	- Sur votre téléphone ou tablette, installer et lancez **l'application Google Home** et connectez-vous au compte correspondant à votre enceinte Google Home.
	- Dans l'angle inférieur droit, appuyez sur Compte <sup>2</sup>.

- Appuyez ensuite sur **Configurer ou ajouter** puis sur **Configurer un appareil**.

- Appuyez sur **Vous avez déjà configuré des appareils** ?

- Dans la liste qui apparaît, appuyez sur Avidsen Home

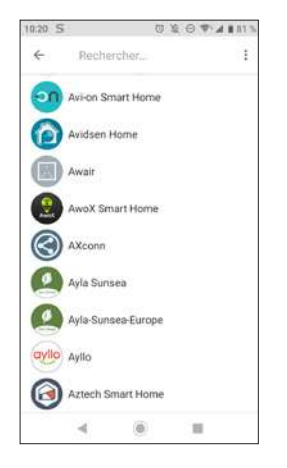

- Entrez ensuite l'identifiant et le mot de passe du compte Avidsen Home, pour autoriser l'assistant Google à ajouter et interagir avec vos accessoires Avidsen Home.

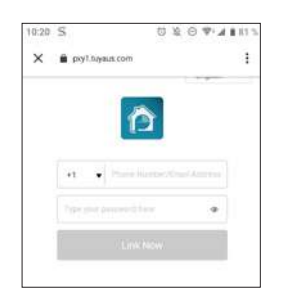

#### 7 - UTILISATION AVEC AMAZON ALEXA

**Attention:** le nom que vous donnez à vos appareils Avidsen Home est celui que Alexa reconnaîtra. Exemple: si vous disposez d'une ampoule nommée «lumière cuisine,», «Alexa allume lumière cuisine» fonctionnera, «Alexa allume la lumière de la cuisine» peut ne rien déclencher.

Les informations qui suivent peuvent varier suivant les mises à jour de l'application Alexa ou de votre système d'exploitation.

L'Assistant Alexa de Amazon peut vous aider à contrôler vos appareils connectés.

Par exemple, vous pouvez utiliser les commandes suivantes :

*« Alexa » Mets la vidéo de caméra salon sur Ecran Salon*

**Il faut être équipé d'une Echo Spot ou Echo Show (dans cet exemple nommé «Ecran Salon»)**

Téléchargez et installez l'application Amazon Alexa à partir du Play store ou de l'Apple store. Vos appareils doivent être appairés sur l'application Avidsen Home pour pouvoir être contrôlés avec l'assistant Amazon Ils doivent être connectés sur le même réseau Wi-Fi.

- Installation de la skill Avidsen Home
	- Dans l'application Amazon Alexa, appuyez sur le menu en haut à gauche et sélectionnez **Skills et Jeux**

- Recherchez **Avidsen Home** dans la liste des skills ou utilisez la recherche en haut à droite

- Sélectionner la skill **Avidsen Home** et **activer pour utilisation**

- Renseignez l'identifiant et le mot de passe utilisé pour l'application Avidsen Home

- Une fois la skill correctement associée, appuyez sur la croix en haut à gauche.
- L'application vous propose de découvrir des appareils. Appuyez sur détecter des appareils.
- Connectez des appareils à Amazon Echo
	- Utilisation de la Découverte guidée pour connecter un appareil domotique
		- · Dans l'application Amazon Alexa, appuyez sur le menu en haut à gauche et sélectionnez Ajouter un appareil.

· Sélectionnez le type d'appareil que vous souhaitez connecter.

· Sélectionnez la marque et suivez les instructions à l'écran.

- Utiliser la commande vocale pour connecter un appareil domotique

> · Une fois la skill installée, dites « Alexa, découvre des nouveaux appareils ».

> · A la fin des 45 secondes, Alexa vous donnera les appareils découverts.

#### **Pour plus d'informations sur Amazon Alexa, veuillez consulter le support Amazon.**

Un conseil cependant, si vous connectez plusieurs modules dans une même zone, et afin d'éviter des commandes non désirées, nous vous conseillons de ne pas utiliser un nom de groupe proposé par Alexa (chambre, bureau, salon etc…) lorsque vous nommer votre module de commande.

**En cas de problème avec lié à l'application Amazon Alexa ou à la configuration de l'appareil dans Amazon Alexa veuillez contacter le support Amazon.**

#### 8 - SCÉNARIO ET AUTOMATISATION

Chaque appareil de la gamme **Avidsen Home** peut être déclenché et interagir avec les autres produits. On peut ainsi créer des scénarios de vie permettant de grouper différentes actions ou séquences en une seule, ou déclencher automatiquement un appareil en fonction de l'état d'un autre.

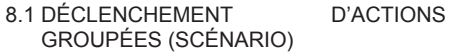

Le système de scénario au sein de l'application **Avidsen Home** permet de grouper des actions qui seront déclenchées à votre demande, en cliquant sur un seul bouton depuis votre smartphone.

**Exemple :** création d'un scénario *« Je pars »* qui a pour effet d'éteindre ma prise connectée et d'activer la détection de mouvement de ma caméra :

Cliquez sur en bas de l'écran puis sur **Scénario** en haut à gauche et enfin sur **Ajouter un scénario :**

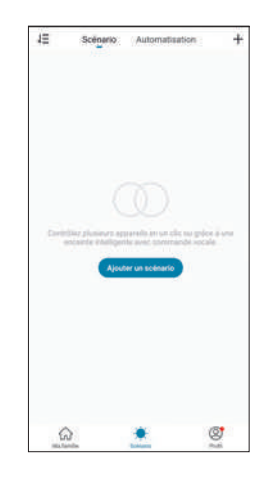

Nommez votre scénario puis cliquez sur **comportant** définir les actions à exécuter :

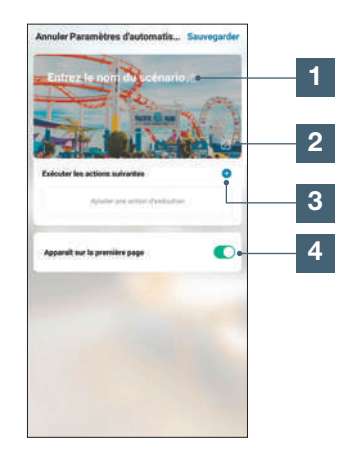

- Nommez ici votre scénario à votre convenance
- 2 Vous pouvez changer ici l'image en arrière-plan
- 3 Définissez les actions à effectuer en cliquant ici
- 4 Si la case est cochée, le scénario apparaîtra aux côtés de vos produits associés à l'application

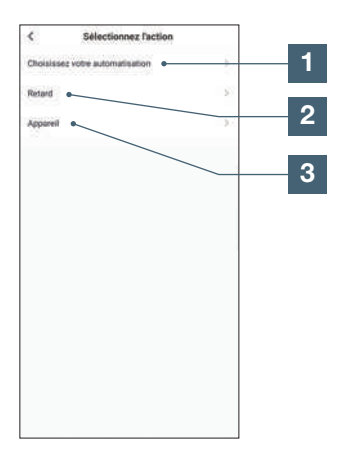

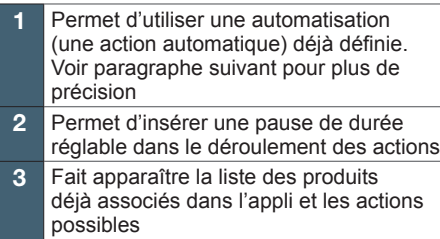

La fonction **Choisissez votre automatisation** permet d'appeler une automatisation déjà enregistrée et de l'activer ou la désactiver pendant l'exécution du nouveau scénario.

#### 8.1.1 PROGRAMMATION DU SCÉNARIO « JE PARS »

Le scénario de cet exemple permettra à l'utilisateur d'activer la détection de mouvement de sa caméra et d'éteindre une prise connectée juste en cliquant sur un seul icone dans l'application.

Après avoir suivi les étapes précédentes, cliquez sur **« Appareil »** pour accéder à la liste des actions possibles pour chaque appareil que vous souhaitez déclencher avec votre scénario. Dans cet exemple Avidsen HomePlug est choisie.

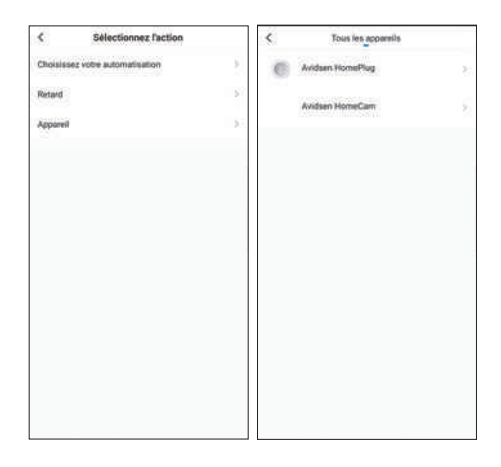

Définissez ensuite chacune des actions à effectuer (dans notre exemple : sélectionnez **Commuter** puis **Arrêt**. Pour terminer appuyez sur **Sauvegarder** puis **Suivant**.

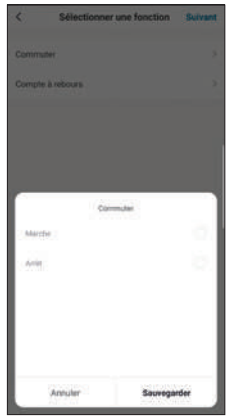

Renouvelez l'opération en sélectionnant cette fois la caméra HomeCam puis **Motion Alert** et **On**. Pour terminer, appuyez sur **Sauvegarder** puis **Suivant.**

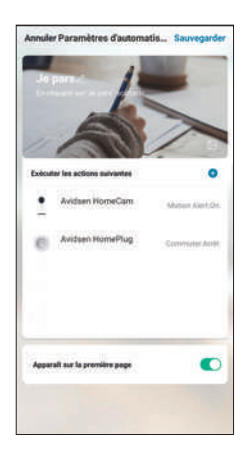

Les actions pour la caméra et la prise vont alors apparaitre dans la liste du scénario, il vous restera alors à appuyer sur **Sauvegarder** en haut à droite pour finaliser le scénario.

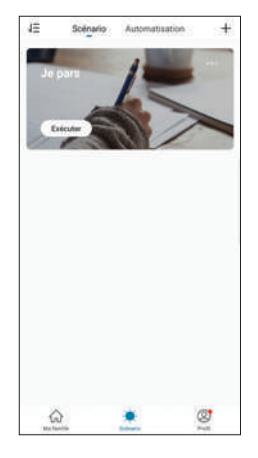

Si vous souhaitez accéder à ses détails ou à sa suppression, cliquez sur l'icone «**...**» en haut à droite de son nom.

Le scénario que vous venez de créer apparaît dans la liste de l'**onglet Scénario** de l'application. Si vous avez coché la case « Apparaît sur la première page », le scénario créé apparaît également aux côtés de vos produits dans l'écran **Ma famille**.

Il vous suffit de cliquer sur le bouton **Exécuter** pour lancer toute la séquence que vous avez programmée dans votre scénario.

#### 8.2 - CRÉATION D'UNE AUTOMATISATION

Le système d'automatisation au sein de l'application **Avidsen Home** permet de grouper des appareils et des actions qui seront déclenchés automatiquement par l'action d'un autre appareil ou d'une condition (température, horaire...) .

**Exemple :** création d'une action automatique « Eclairage salon » qui a pour effet d'allumer la lumière pendant quelques secondes lorsqu'un mouvement est détecté par la caméra :

Cliquez sur puis sur **Automatisation** en haut à droite et enfin sur **Ajouter une action automatique :**

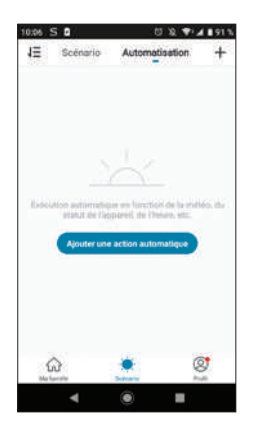

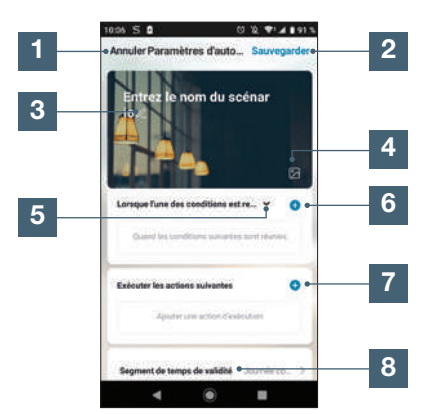

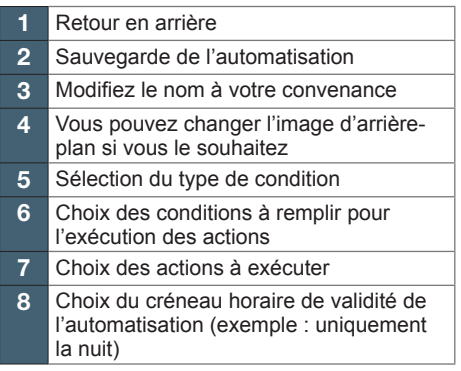

Un des réglages les plus importants est la sélection du **type de condition**. Celui-ci permet à l'automatisation de savoir comment traiter plusieurs conditions.

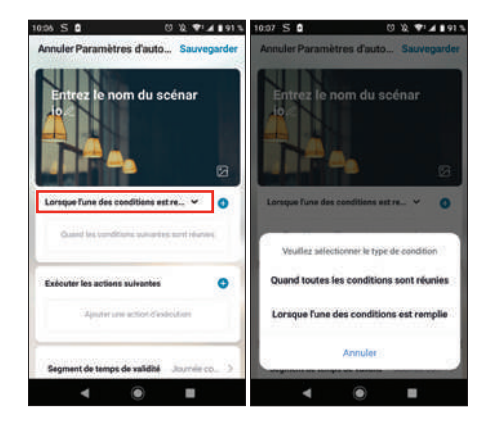

- **Quand toutes les conditions sont réunies**  correspond à une fonction « ET » : - Si Température = x **ET** horaire = y **ET** appareil = n alors…
- **Lorsque l'une des conditions est remplie**  correspond à une fonction « OU » :
	- Si Température = x **OU** horaire = y **OU** appareil = n alors…

Après avoir choisi le type de condition, il faut choisir les conditions en elles-mêmes :

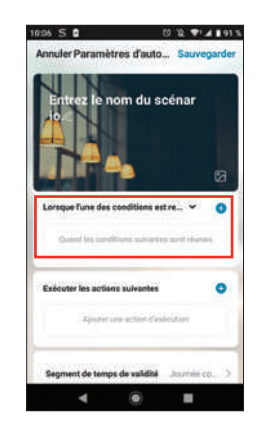

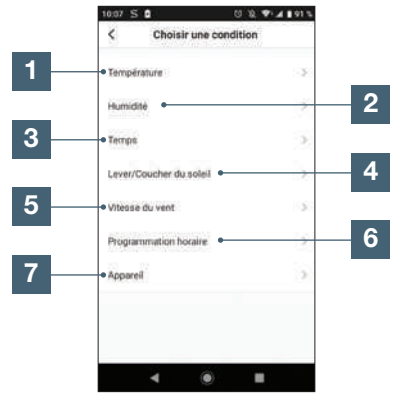

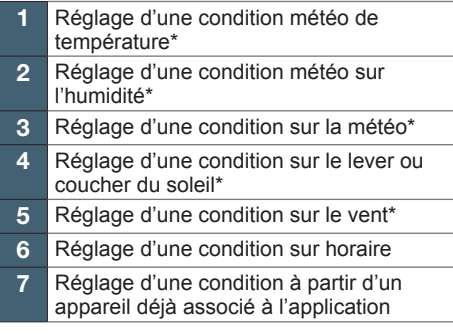

\*Ces conditions prennent en compte la géolocalisation de votre smartphone pour avoir accès aux données météorologiques.

La partie suivante concerne les actions qui seront enclenchées par les précédentes conditions :

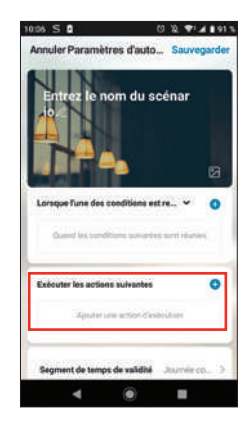

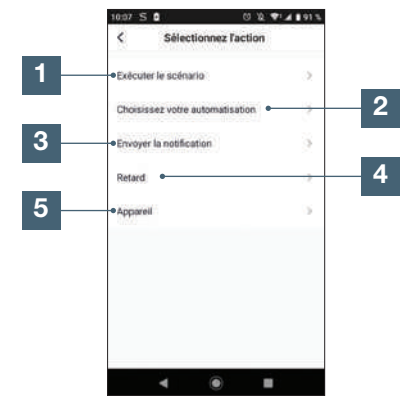

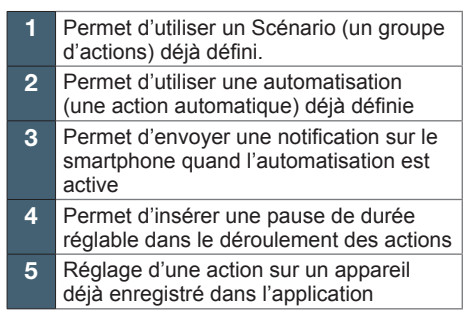

Le dernier paramètre permet de définir si nécessaire un créneau dans la journée pendant lequel autoriser le lancement de l'automatisation :

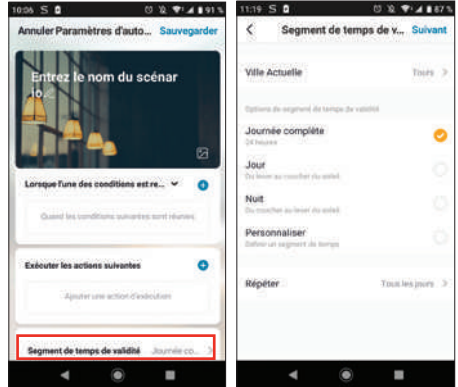

Une fois tout ces réglages validés, vous pouvez sauvegarder votre automatisation en haut à droite

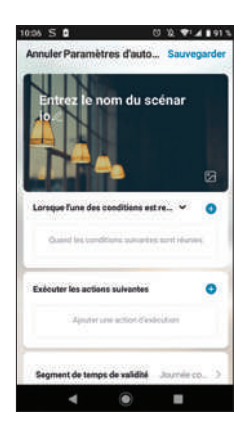

#### 8.2.1 PROGRAMMATION DE L'AUTOMATISATION « ECLAIRAGE SALON »

L'action automatique de cet exemple permettra à l'utilisateur d'allumer son ampoule la nuit dès qu'un mouvement est détecté par sa caméra et que la lampe est déjà éteinte. Au bout d'une minute la lampe s'éteindra jusqu'à la prochaine détection.

Dans un premier temps, sélectionnez le type de condition. Dans cet exemple il faut que toutes nos conditions soient actives pour allumer l'ampoule. Donc sélectionnez **quand toutes les conditons sont réunies.**

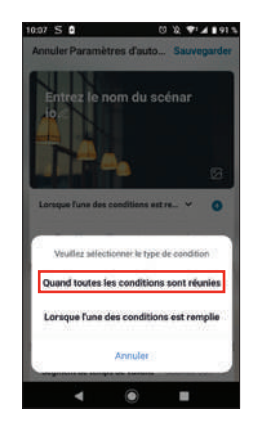

Ensuite il faut choisir les conditions. Dans notre cas, il nous faut une condition pour la détection de mouvement et une autre sur la lampe éteinte.

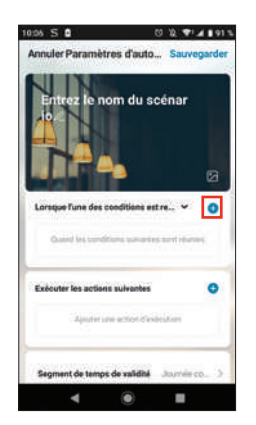

#### **• POUR LA CAMÉRA**

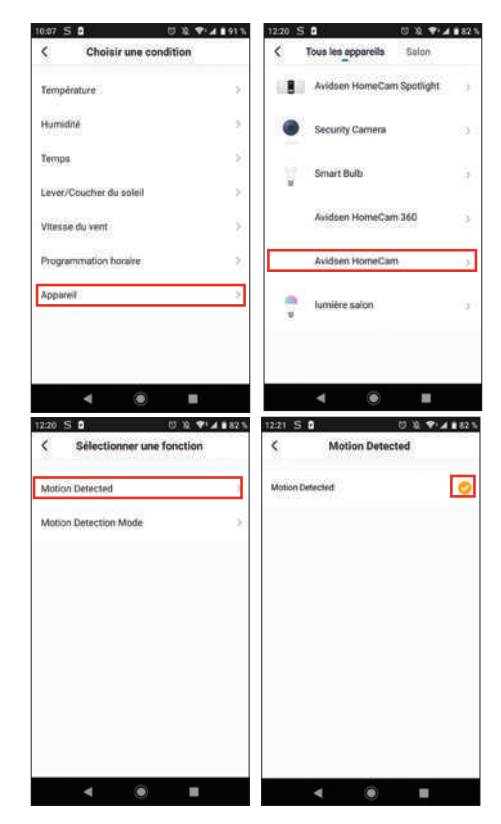

#### **• POUR L'AMPOULE**

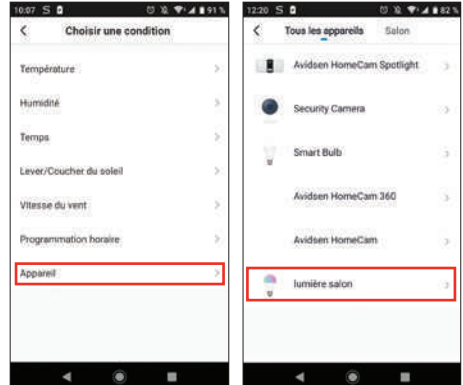

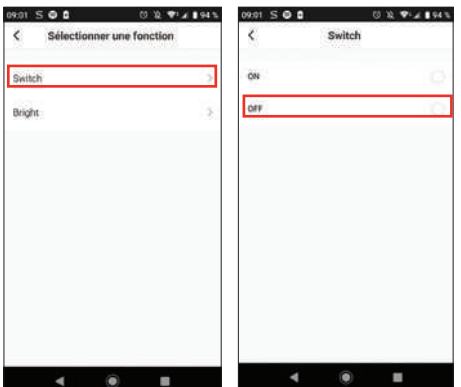

Avec ces conditions, les actions s'enclencheront si il y a une détection de mouvement dans le champ visuel de la caméra **ET** si l'ampoule est éteinte :

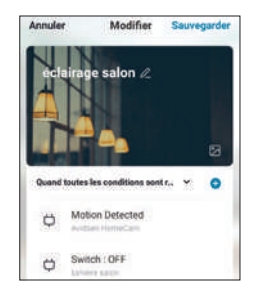

Maintenant, il faut définir les actions qui vont être réalisées :

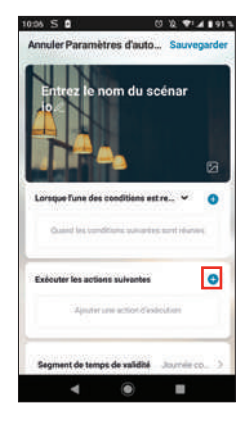

Pour allumer l'ampoule :

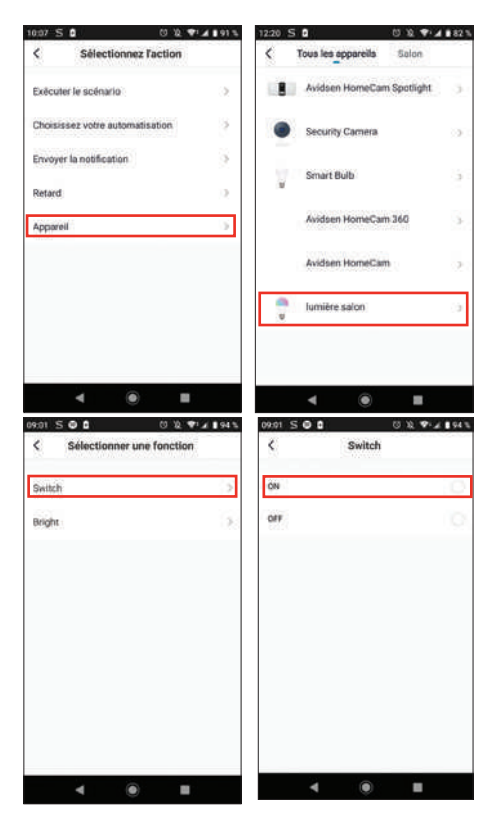

Ajoutez ensuite un **« retard »** qui enclenchera la prochaine action après la durée voulue :

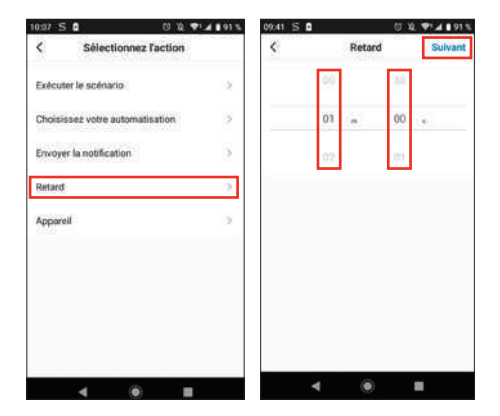

Puis ajoutez la dernière action, éteindre la lampe dans cet exemple :

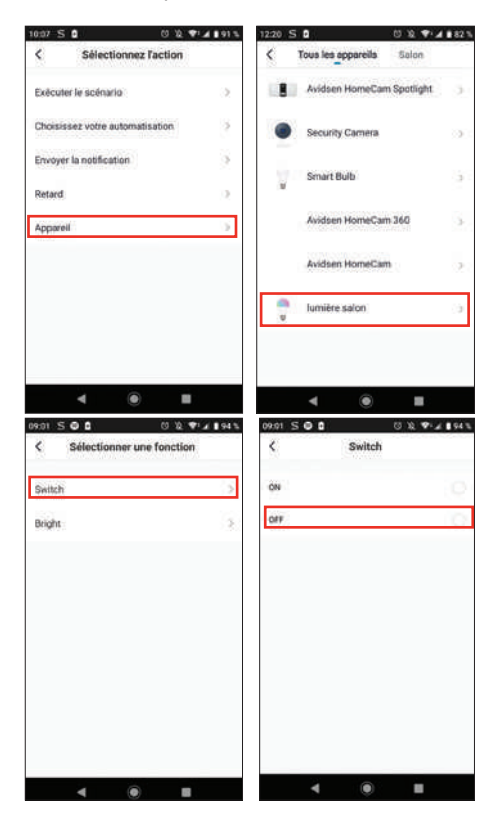

Après ces manipulations vous aurez alors 3 actions : allumer l'ampoule, attendre une minute et éteindre l'ampoule :

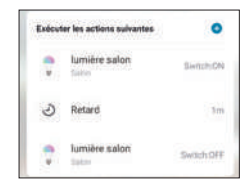

Pour finir, vous pouvez choisir une durée de validité de l'automatisation, dans ce cas précis la nuit :

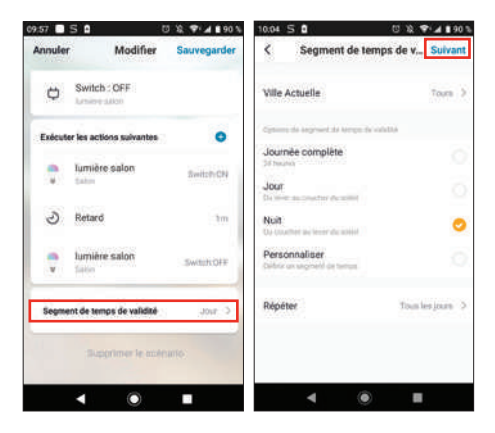

L'automatisation est maintenant terminée, vous pouvez la sauvegarder en haut à droite :

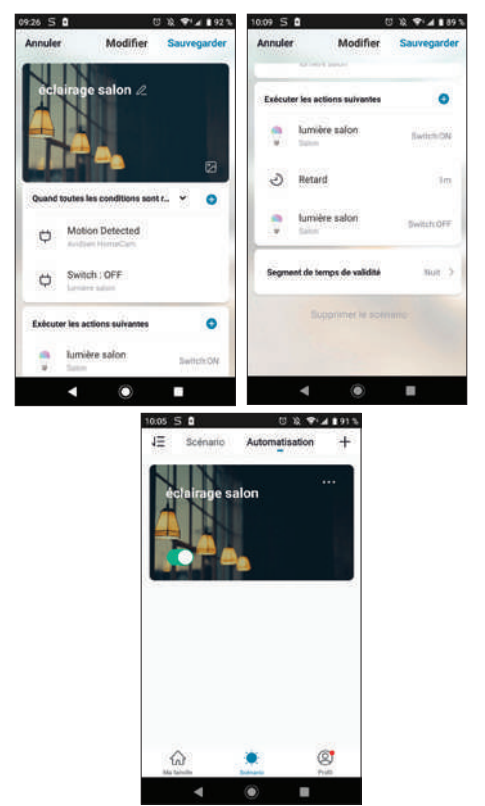

Si vous souhaitez accéder à ses détails ou à sa suppression, cliquez sur l'icone «**...**» en haut à droite de son nom.

# *E - FAQ*

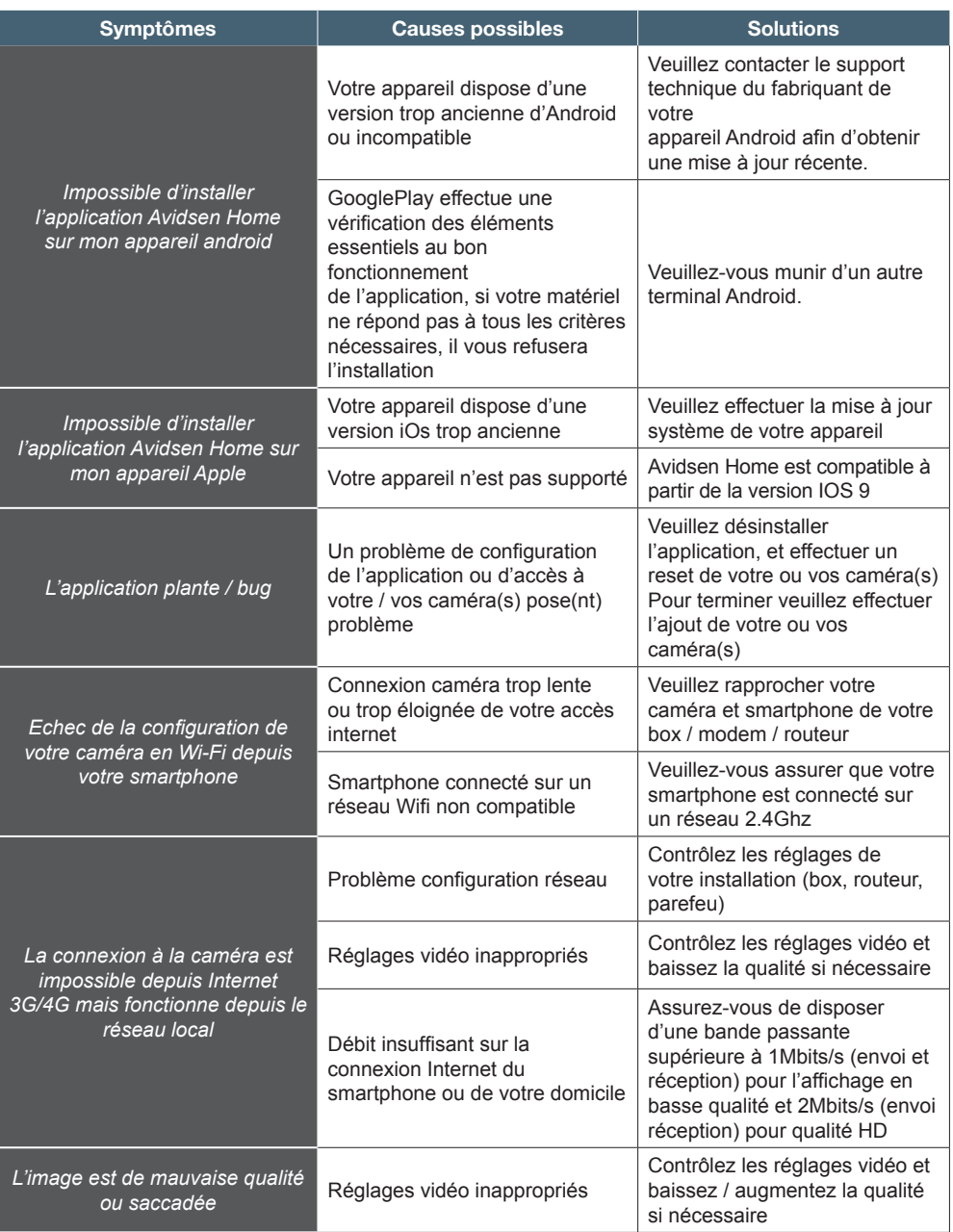

### avidsen *E - FAQ*

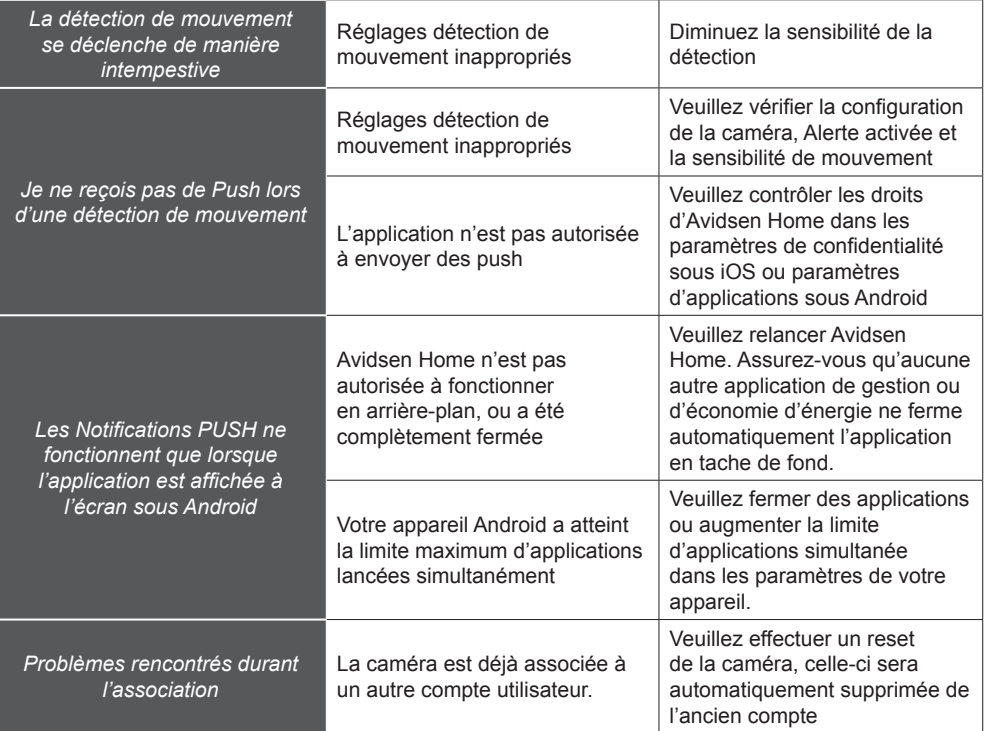

### avidsen *F - INFORMATIONS TECHNIQUES ET LÉGALES*

#### **1 - CARACTERISTIQUES TECHNIQUES**

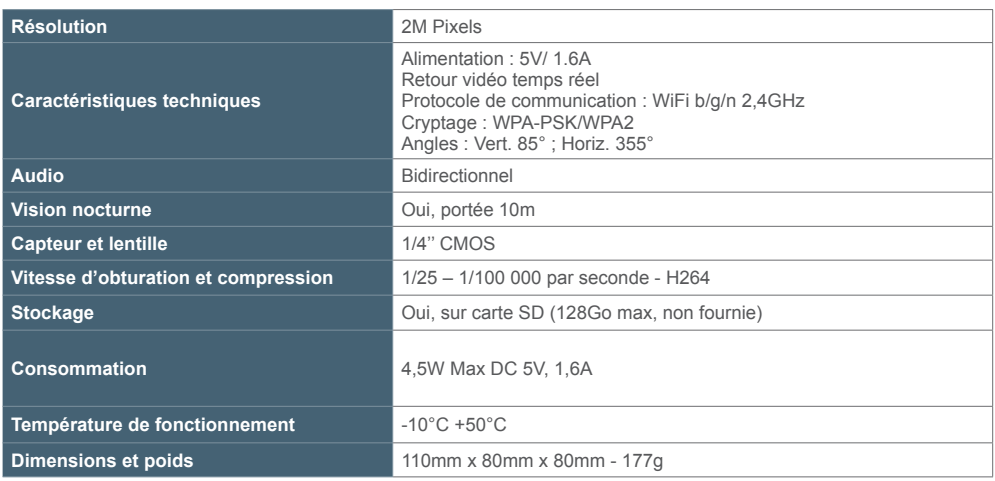

#### **2 - GARANTIE**

- Ce produit est garanti 2 ans, pièces et main d'œuvre, à compter de la date d'achat. Il est impératif de garder une preuve d'achat durant toute cette période de garantie.
- La garantie ne couvre pas les dommages causés par négligence, par chocs et accidents. Aucun des éléments de ce produit ne doit être ouvert ou réparé par des personnes étrangères à la société Avidsen. Toute intervention sur l'appareil annulera la garantie.
- Avidsen s'engage à disposer d'un stock de pièces détachées sur ce produit pendant la période de garantie contractuelle.

### *F - INFORMATIONS TECHNIQUES ET LÉGALES*

#### **3 - ASSISTANCE ET CONSEIL**

- Malgré tout le soin que nous avons porté à la conception de nos produits et à la réalisation de cette notice, si vous rencontrez des difficultés lors de l'installation de votre produit ou des questions, il est fortement conseillé de contacter nos spécialistes qui sont à votre disposition pour vous conseiller.
- En cas de problème de fonctionnement pendant l'installation ou après quelques jours d'utilisation, il est impératif de nous contacter devant votre installation afin que l'un de nos techniciens diagnostique l'origine du problème car celui-ci provient certainement d'un réglage non adapté ou d'une installation non conforme. Si le problème vient du produit, le technicien vous donnera un numéro de dossier pour un retour en magasin.

 Sans ce numéro de dossier le magasin sera en droit de refuser l'échange de votre produit.

Contactez les techniciens de notre service aprèsvente au :

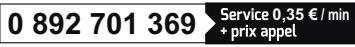

**Du lundi au vendredi de 9H à 12H et de 14H à 18H.**

Avidsen s'engage à disposer d'un stock de pièces détachées sur ce produit pendant la période de garantie contractuelle.

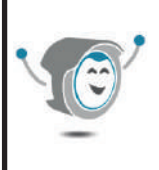

Besoin d'aide ? **Avidssy** répond à vos questions sur le site www.avidsen.com (gratuit 7/7j 24h/24)

#### **4 - DÉCLARATION DE CONFORMITE**

Avidsen déclare sous son entière responsabilité que l'équipement désigné ci-dessous : Avidsen HomeCam2 360 référence 127052 est conforme à la directive RED 2014/53/UE et que sa conformité a été selon les normes applicables en vigueur :

Directive 2014/35/EU: (protection de la santé et sécurité des utilisateurs).

- EN 62479:2010
- $-$  FN 62368-1:2014 + A11:2017

Directive 2014/30/EU: (exigences de protection en ce qui concerne la compatibilité électromagnétique).

- $-$  FN 301 489-1 V2.2.3
- EN 301 489-17 V3.2.3
- EN 55032:2015
- EN 55035:2017
- $-$  FN 61000-3-2:2019
- $-$  FN 61000-3-3:2013 +A1:2019

Directive 2014/53/EU : (utilisation efficace du spectre radioélectrique, de façon à éviter les interférences dommageables).

- EN 300 328 V2.2.2

A Tours le 19/02/2021 Alexandre Chaverot, président

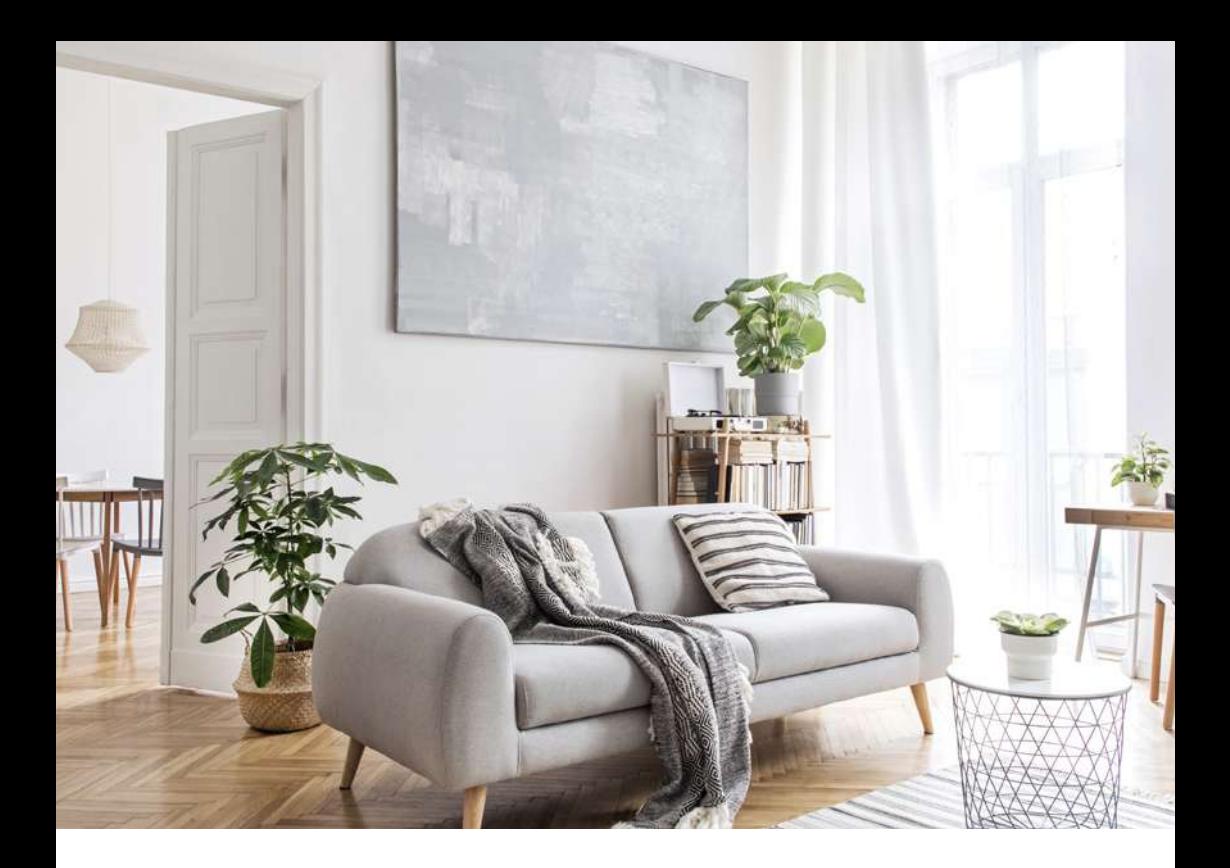

Avidsen 19 avenue Marcel Dassault - ZAC des Deux Lions 37200 Tours - France